### **UNIVERSIDAD FRANKLIN ROOSEVELT**

### **SISTEMA INTEGRADO DE GESTIÓN UNIVERSITARIA S.I.G.U.**

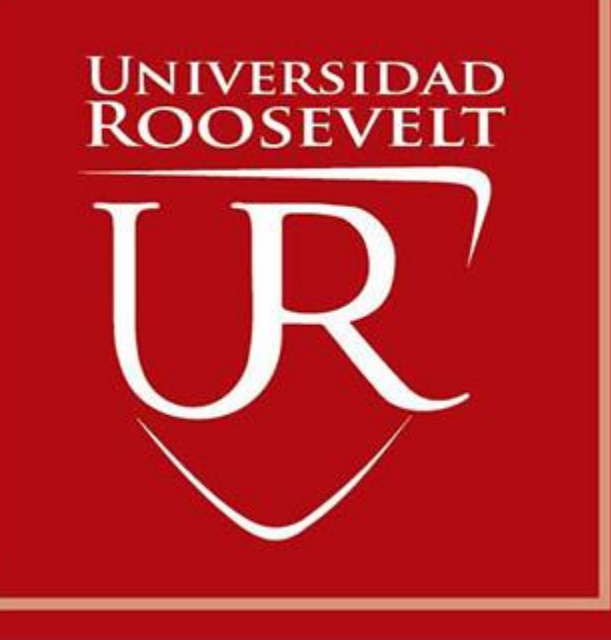

**Oficina Central de Registros Académicos Registro de Notas Docentes**

**<sup>2017</sup> S.I.G.U.**

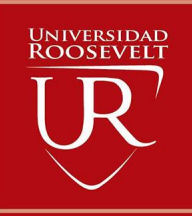

**http://sigu.uroosevelt.edu.pe/**

**S.I.G.U. (Sistema Integrado de Gestión Universitaria), permitirá gestionar los procesos académicos y administrativos de la UFR de manera eficaz, salvaguardando ante todo la integridad y seguridad de la información. Usted debe acceder al link de Intranet de la pagina principal de la UFR.**

**<http://sigu.uroosevelt.edu.pe/docente/entrar>**

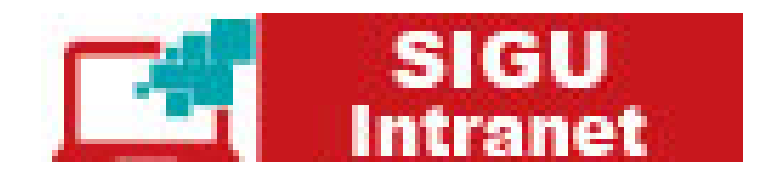

### **INGRESANDO AL SISTEMA WEB – DOCENTES**

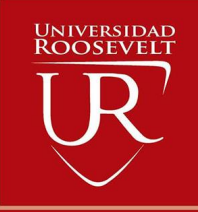

**http://sigu.uroosevelt.edu.pe/**

**<http://sigu.uroosevelt.edu.pe/docente/entrar> S.I.G.U. (Sistema Integrado de Gestión Universitaria),**

### **INTRANET DOCENTES**

**DNI Docente** 

Clave

**ENTRAR** 

**GUIA DE REGISTRO NOTAS 2017** 

**es un servicio académico y administrativo accesible**

**desde cualquier dispositivo móvil.**

**También puede acceder desde un navegador Web ya**

**que S.I.G.U. es 100% Web.**

**Sus credenciales de acceso lo tramitara en la oficina**

**de Servicios Académicos.**

# **CAMBIANDO CLAVE TEMPORAL – DOCENTES**

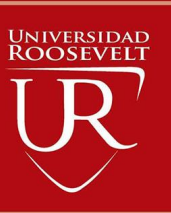

**http://jaguarsoft.pe/ http://sigu.uroosevelt.edu.pe/**

Atención! Por seguridad debe cambiar sus Claves, antes de ejecutar cualquier acción.

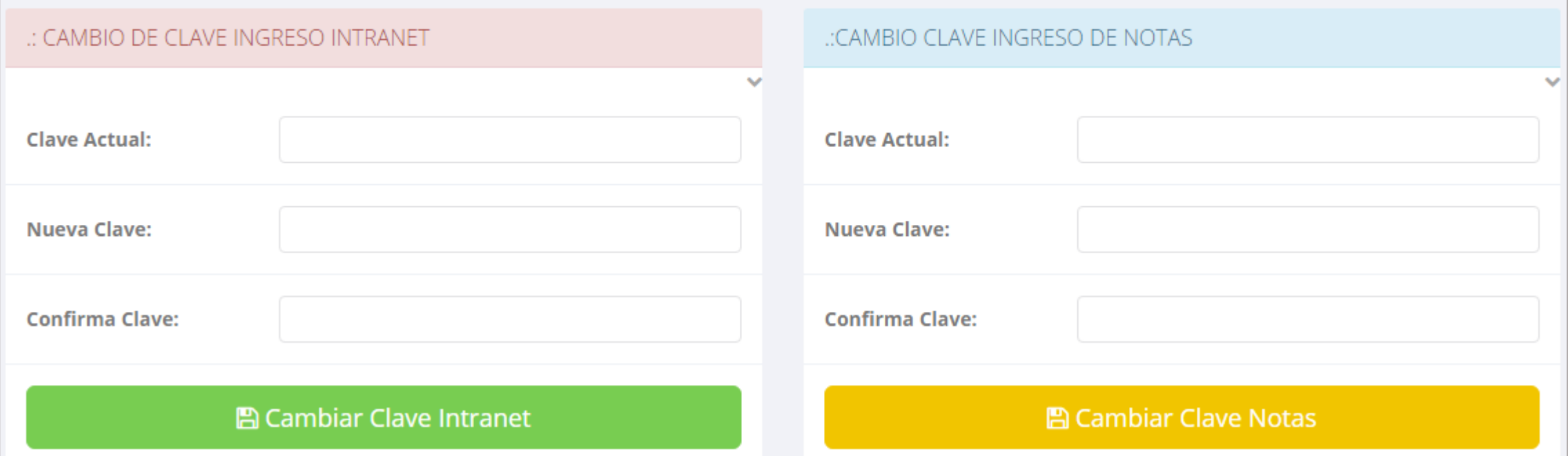

- **En su primer acceso a la Intranet Docentes debe cambiar sus claves de acceso.**
- **La 1ra clave es referente solo al acceso a su Intranet.**
- **La 2da Clave es para el ingreso de notas.**
- **Al grabar correctamente debe salir un mensaje de éxito.**

![](_page_3_Picture_122.jpeg)

### **INGRESO DE NOTAS – DOCENTES**

![](_page_4_Picture_1.jpeg)

**http://jaguarsoft.pe/ http://sigu.uroosevelt.edu.pe/**

#### Gestión Académica

### **©** Configurar Promedios

### *C* Ingresar Notas

**Atender Reclamos** 

#### Asistencia Alumnos

**Silabos** 

- **Para ingresar las evaluaciones de los alumnos debe ingresar a la opción del menú: "Ingresar Notas" como muestra la imagen.**
- **Recuerde que para ingresar notas, el sistema le solicitara su segunda clave.**
- **Por seguridad e integridad de las notas, la evaluación se cerrara automáticamente al grabar.**

Help: Escribir a: ⊠ soporte@jaguarsoft.pe - Telefono: ↓ 997 344 438

### **INGRESO DE NOTAS – DOCENTES**

![](_page_5_Picture_1.jpeg)

 **Primero debe seleccionar la modalidad y el periodo académico de su carga lectiva, seguidamente haga clic en** *Ver Cursos.*

![](_page_5_Picture_151.jpeg)

**El sistema le mostrara sus cursos a cargo que previamente coordinación académica**

![](_page_5_Figure_6.jpeg)

### **MARCAMOS DIFERENCIAS CON OTROS PROVEEDORES CONSOLIDADO (Ingresando Notas y promediar)**

![](_page_6_Picture_1.jpeg)

Carga Académica **La opción de consolidado**  Secc Codigo **Nombre Curso** Facu Carr Ciclo Ing. Notas Consultar Reporte **de notas mostrara las de D** Ver Alumnos Consolidado Notas DE-1002 REALIDAD NACIONAL Y REGIONAL D DE. A **Evaluaciones evaluaciones pendientes de**  Resumen Notas | DE-1002-A REALIDAD NACIONAL Y REGIONAL  $\checkmark$ **ingresar, así como las Unidades A** Pre-Registro A Acta de Notas **Ver Notas** UNIDAD 1 **fechas limites para**   $\bigcirc$  UNIDAD 2  $\Box$  UNIDAD 3 **presentar el acta de notas.** API AZADO **Promedios Globales Seleccione una evaluación**  PROMEDIO FINAL CURSO (PF)  $\Box$  APLAZADO (APL) **y hacer clic en "Ver Notas". Botón para Imprime el registro Imprime el registro Oficial de de notas con las ingresar notas de evaluaciones Notas, todas las alumnos. evaluaciones seleccionadas deben estar cerradas**

**http://jaguarsoft.pe/ http://sigu.uroosevelt.edu.pe/**

## **MARCAMOS DIFERENCIAS CON OTROS PROVEEDORES CONSOLIDADO (Ingresando Notas y promediar)**

![](_page_7_Picture_1.jpeg)

![](_page_7_Figure_2.jpeg)

 **Seleccione la evaluación de la Unidad, en la imagen esta seleccionada "Evaluación Académica".**

**http://jaguarsoft.pe/ http://sigu.uroosevelt.edu.pe/**

- **A continuación haga clic en el botón "Ver** 
	- **Notas", el sistema le mostrar las**
	- **evaluaciones seleccionadas.**
- **Para ingresar las notas haga clic en el**

**icono: el sistema le solicitara la** *Clave 2* **continuación la columna de la evaluación se activara habilitándola para ingresar las notas.**

## **MARCAMOS DIFERENCIAS CON OTROS PROVEEDORES CONSOLIDADO (Ingresando Notas y promediar)**

![](_page_8_Picture_1.jpeg)

#### **Ingrese las notas de los alumnos y en la parte**

![](_page_8_Picture_110.jpeg)

#### **inferior se mostrara el icono**

![](_page_8_Picture_111.jpeg)

**http://jaguarsoft.pe/ http://sigu.uroosevelt.edu.pe/**

 **El sistema le advierte que una vez ingresada las notas, el acta se cerrara. Puede solicitar que se abra el acta en el área de Coordinación Académica.**

#### **El icono Promediara la unidad.**

![](_page_8_Picture_112.jpeg)

### **PROMEDIO FINAL Y REGISTRO AUXILIAR - DOCENTES**

**<del>√</del> El icono <del>C</del> en la columna PF Procesara todos los promedios con sus respectivos pesos y obtendrá el** 

**Promedio Final del Curso incluyendo el sustitutorio (leer reglamento de evaluaciones).**

**<del>√</del> Estos botones <b>e** <sub>Pre-Registro **el Acta de Notas mostraran el acta auxiliar de notas, como se muestra en la**</sub>

**http://jaguarsoft.pe/ http://sigu.uroosevelt.edu.pe/**

UNIVERSIDAI<br>ROOSEVEL

#### **siguiente imagen:**

![](_page_9_Picture_47.jpeg)

### **WER EVALUACIONES (Ingresando Notas - 2da forma) – DOCENTES**

![](_page_10_Picture_1.jpeg)

Carga Académica  $\checkmark$ **Nombre** Codigo Ciclo **Secc** Ing. Notas Consultar Reporte Curso Facu Carr MATEMÁTICA S **A** Ver Alumnos **Evaluaciones** Consolidado Notas EEGG101 S1  $\mathbf 1$ M1 Evaluaciones Registradas | EEGG101-M1 MATEMÁTICA  $\mathcal{Q}$ Fecha **Tiempo Nombre** Unidad Limite **Estado Restante EVALUACIÓN ACADÉMICA Z'** Ingresar Notas PRACTICA CALIFICADA 1 21/04/2017 2 dias  $\mathsf{R}$ ■ Ingresar Notas PRACTICA CALIFICADA 2 **EVALUACIÓN ACADÉMICA** 17/05/2017 28 dias A **Z'** Ingresar Notas 39 dias R. **CONTROL DE LECTURA 1 CONTROL DE LECTURA** 28/05/2017 **Z'** Ingresar Notas **CONTROL DE LECTURA 2** 15/06/2017 57 dias R **CONTROL DE LECTURA Z'** Ingresar Notas **EXAMEN PARCIAL** 21/06/2017 63 dias R **Z'** Ingresar Notas **EXAMEN FINAL** 21/07/2017 93 dias R EXÁMEN SUSTITUTORIO (SUSTITUYE E.P. O **Z'** Ingresar Notas R

 $E.F.)$ 

**∠ La opción de** *o* Ver Evaluaciones

**http://jaguarsoft.pe/ http://sigu.uroosevelt.edu.pe/**

**de un curso mostrara la lista de evaluaciones pendientes de ingresar, así como las fechas limites para presentar el acta de notas.**

> **Botón para ingresar notas de la evaluación respectiva**

### **INGRESO DE NOTAS – DOCENTES**

![](_page_11_Picture_1.jpeg)

**http://jaguarsoft.pe/ http://sigu.uroosevelt.edu.pe/**

![](_page_11_Figure_3.jpeg)

- **El botón de ingresar notas mostrar una ventana con la lista de alumnos matriculados. En el ejemplo de la imagen se ingresara la evaluación PRACTICA CALIFICADA 1 del curso**
	- **de matemática, turno mañana (M1).**

## **MARCAMOS DIFERENCIAS CON OTROS PROVEEDORES REPORTE ACTA POR EVALUACION – DOCENTES**

![](_page_12_Picture_1.jpeg)

Evaluaciones Registradas | EEGG101-M1 MATEMÁTICA  $\mathcal{L}_{\mathcal{F}}$ Fecha **Tiempo Nombre** Unidad Limite **Restante** Estado **Ver Reporte EVALUACIÓN ACADÉMICA** PRACTICA CALIFICADA 1 21/04/2017 2 dias  $\subset$ **Z'** Ingresar Notas PRACTICA CALIFICADA 2 **EVALUACIÓN ACADÉMICA** 17/05/2017 28 dias A Fecha y Hora: 2017-04-19 18:43:43 UNIVERSIDAD MARIA AUXILIADORA OFICINA DE SERVICIOS ACADEMICOS **REPORTE DE NOTAS Periodo**  $: 20171$ **Cod Curso** : EEGG101 - M1 : MATEMÁTICA **Facultad** : S - CIENCIAS DE LA SALUD **Curso** Prueba : PRACTICA CALIFICADA 1 **Modalidad** : REGULAR

: 00735629 - ZAVALA-ALFARO-FANNY ESPERANZA **Docente** 

![](_page_12_Picture_187.jpeg)

**http://jaguarsoft.pe/ http://sigu.uroosevelt.edu.pe/**

- **Recuerde que debe cerrar todas las actas para que el sistema pueda generar los promedios finales del alumno.**
- **Si existiesen correcciones y el acta estuviese cerrada, comuníquelo a coordinación académica**

**para abrir el acta de notas.**

### **MARCAMORY NOTAS - DOCENTES**

![](_page_13_Picture_1.jpeg)

**Secciones Registradas Cod Curso Facultad** Plan **Nombre** Esp Ciclo **Secc** MATEMÁTICA ● Ver Evaluaciones **Wer Resumen Notas** S S1  $M1$ 2015 EEGG101 Resumen Notas | EEGG101-M1 MATEMÁTICA **Unidades** A Acta de Notas **Calcular PF A** Pre-Registro **Ver Notas PRACTICAS VIFCTURAS EXAMENES Alumnos Evaluaciones** Alumno **P1 P2 EXASUS** Cod LEC<sub>1</sub> LEC<sub>2</sub> **EXAPAR EXAFIN** PRA1 PRA<sub>2</sub> 171026 ASENCIO HUAMAN, Maleni Lisset 13.0 13.0 13.0 13.0 13.0 13.0 15.0  $\sim$ 171007 **GUEVARA COTRINA, Nanci** 13.0 15.0 14.0 12.0 12.0 15.0 13.0 NUÑEZ PEREZ, Patricia Alejandra 12.0 13.0 13.0 13.0 171018 12.0 12.0 13.0  $\sim$  $\sim$ RENGIFO ALVAN, Deysi Mercedes 171015 13.0 13.0 13.0 13.0 13.0  $\sim$ 13.0 13.0 u. -5 162064 TENORIO MATOS, Jacqueline Andrea 13.0  $0.0$ 7.0 13.0  $0.0$ 13.0 13.0  $\sim$ 

**∠ La opción de ●** Ver Resumen Notas

**http://jaguarsoft.pe/ http://sigu.uroosevelt.edu.pe/**

**muestra el compendio o registro auxiliar de todas las evaluaciones ingresadas. También existen opciones de Calculo de Promedio Final e Impresión de Acta Final, en ambos casos todas las actas deben estar cerradas.**

![](_page_14_Figure_0.jpeg)

## **MASISTENCIA ALUMNOS – DOCENTES**

mostrara una ventana

**C**<sub>8</sub> Ingresar N

Asistencia

**Nombre** 

**B** Silabos

Cod Curso

ATPEG104

Asistencia por fechas

![](_page_15_Picture_1.jpeg)

![](_page_15_Picture_109.jpeg)

formato de borrador.

### **MASISTENCIA ALUMNOS – DOCENTES**

![](_page_16_Picture_1.jpeg)

![](_page_16_Picture_77.jpeg)

![](_page_16_Picture_78.jpeg)

- **La imagen muestra la ventana para registrar asistencia del alumno. Primero debe seleccionar la fecha de asistencia a continuación el tema de clase.**
- **Por ultimo tomar la asistencia:**
	- $\checkmark$  NORMAL(ASISTIO).
	- **TARDANZA.**
	- $\checkmark$  NO ASISTIO (VACIO).
- **Para finalizar usted debe guardar**

**图 Guardar** 

**haciendo clic en** 

### **MARCIA ALUMNOS – REPORTE**

![](_page_17_Picture_1.jpeg)

![](_page_17_Picture_63.jpeg)

![](_page_17_Picture_3.jpeg)

**http://jaguarsoft.pe/ http://sigu.uroosevelt.edu.pe/**

**debe seleccionar el intervalo de fechas y** 

**hacer clic en el botón indicado.**

UNIVERSIDAD FRANKLIN ROOSEVELT OFICINA DE SERVICIOS ACADEMICOS

![](_page_17_Picture_64.jpeg)

----

 $: 20172$ 

**Cod Curso** ATPEG104-M1

: S - FACULTAD DE CIENCIA DE LA SALUD

: ATENCION PRIMARIA EN FARMACIA Curso

![](_page_17_Picture_65.jpeg)